## **E-Mail Backup in Outlook einbinden**

(Beispiel: Windows 10 – Outlook)

*Voraussetzung:* Eine erfolgreiche Sicherung alter Mails in eine PST-Datei war möglich siehe dazu die Anleitung "Export lokaler Outlook Daten auf Windows Rechnern": <https://www.uni-due.org/zim/anleitungen/>

<https://www.uni-due.org/wp-content/uploads/2022/12/Export-lokaler-Outlook-Daten.pdf>

*Tipp:* Speichern Sie vor dem Einbinden in Outlook eine Kopie der erstellten PST-Datei(en) auf einem externen Datenträger / Cloud Speicher wie zum Beispiel Sciebo o.ä.

- 1) Outlook öffnen
- 2) Links oben auf "Datei" klicken

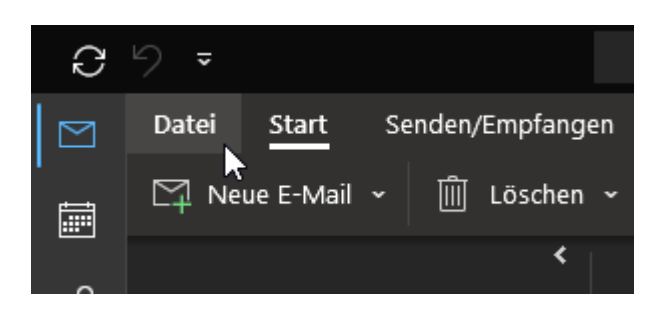

3) Dort auf *"Kontoeinstellungen"* klicken und in dem erweiterten Bereich wieder *"Kontoeinstellungen"* anklicken (siehe Screenshot):

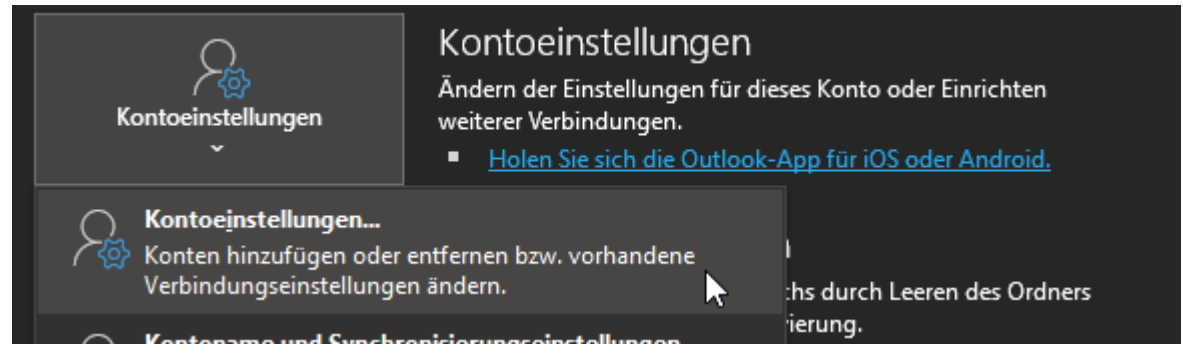

4) Im neuen Fenster der Kontoeinstellungen auf den Reiter "Datendatei" klicken: Kontoeinstellungen

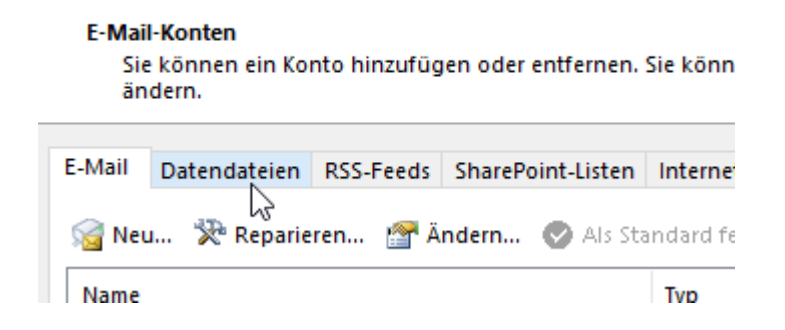

5) In dem Reiter dann den "Hinzufügen" Knopf drücken **Datendateien** 

Outlook-Datendateien

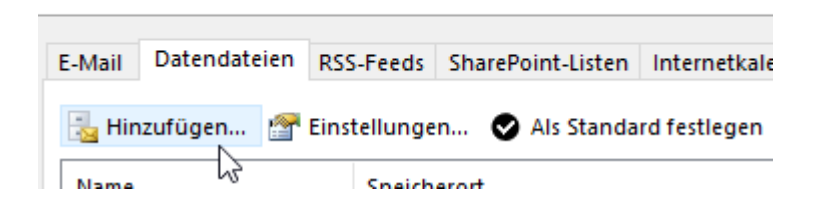

6) Zum Speicherort Ihrer PST-Datei von der vorausgegangenen Sicherung navigieren: Beispielsweise Ihren USB-Stick, externe Festplatte etc. und die entsprechende PST-Datei auswählen.

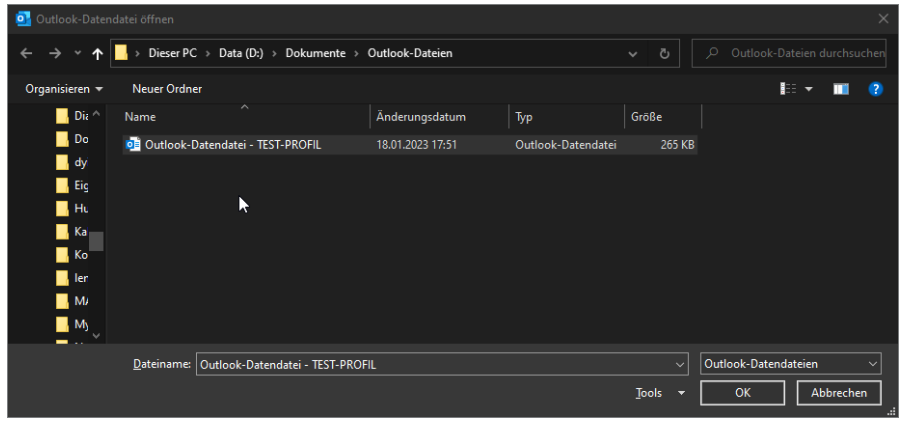

7) Den Schritt 6) für alle PST-Dateien, die Sie haben und in das aktuelle Outlook Profil einbinden wollen, wiederholen.

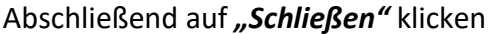

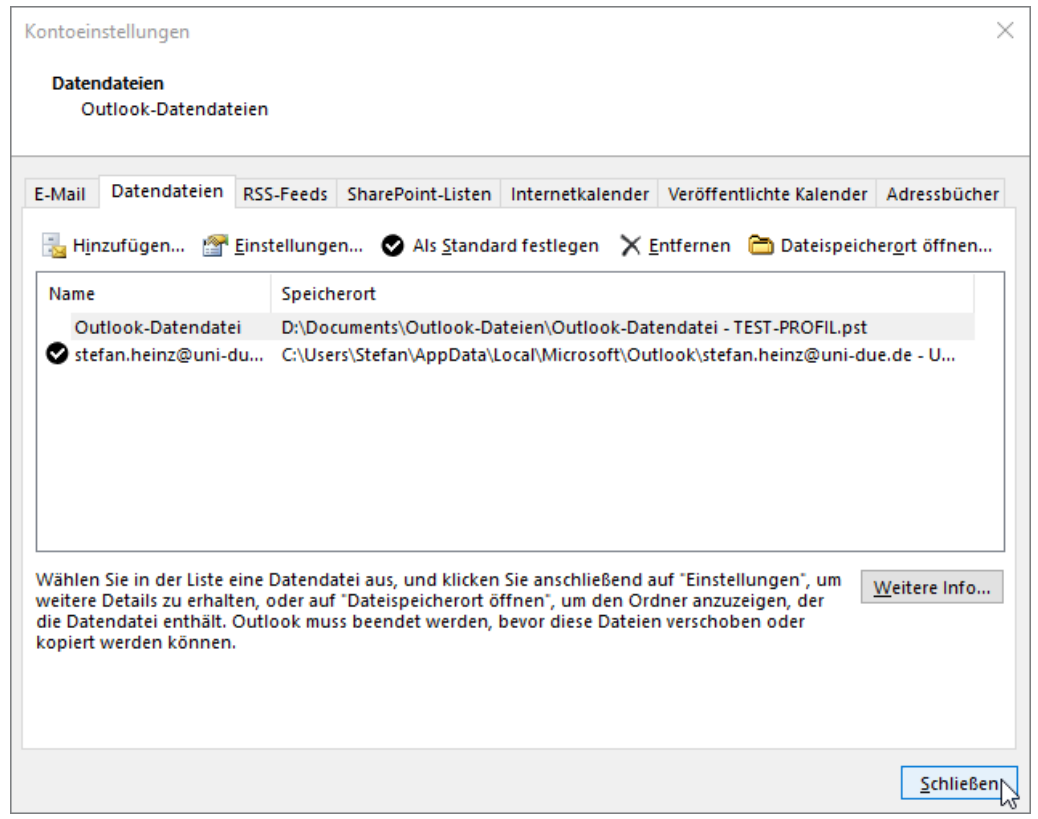

8) Die PST Dateien sind nun in dem s.g. *"Ordnerbereich"* zu sehen und können dort dann geöffnet und gelesen werden:

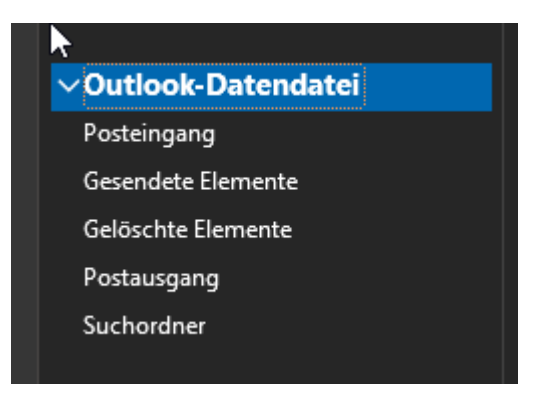

*Bitte achten Sie darauf keine Mails aus der Datendatei in das aktuelle Postfach zu verschieben, da Sie ansonsten den Speicherplatz des jeweiligen Postfachs überschreiten könnten und dann keine weiteren E-Mails senden oder empfangen können!*

## **Zur besseren Unterscheidung der verschiedenen PST-Dateien können diese folgendermaßen umbenannt werden:**

9) Rechtsklick auf "Outlook-Datendatei" und dann "Datendateieigenschaften" auswählen

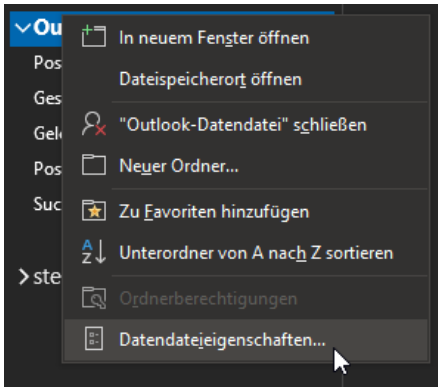

10) Im neuen Fenster rechts unten das Feld "Erweitert" anklicken

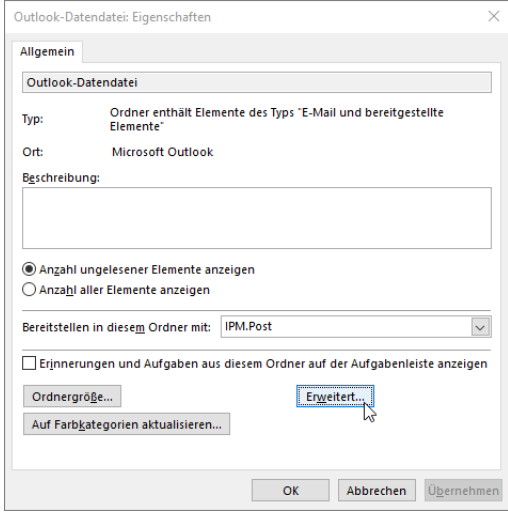

11) Im Feld "Name" kann der angezeigte Name der Datendatei angepasst werden

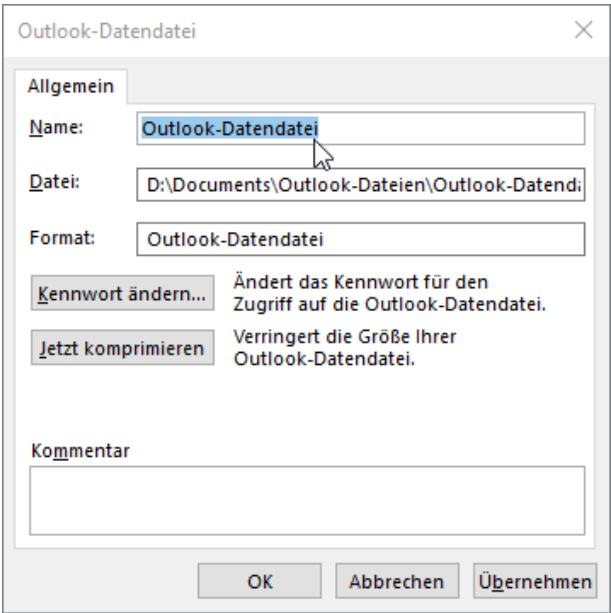

Den neuen Namen dann mit einem Klick auf "OK" bestätigen und im vorherigen Fenster auch auf "OK" klicken.

Nun hat die Datei den neuen Namen auch im Ordnerbereich

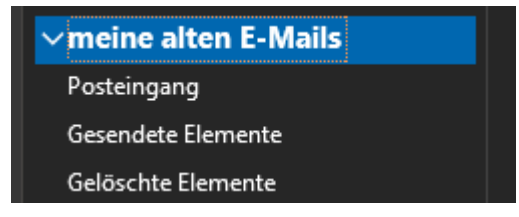

12) Die Schritte 9 bis 11 für alle anderen Datendateien wiederholen.